### **WIN7\_WIFI\_PROCEDURE**

# **Wireless connection WIFI-UNIPA-WPA and WIFI-UNIPA-WPA-A for users with Windows 7 system**

#### **Prerequisites:**

For the students: the user name can be found once you have accessed the student portal (http://studenti.unipa.it), while the password is the one you use to access For teachers, technical and administrative staff: valid username and password of the username@unipa.it type and password.

For external users: username of th[e username@wifi.unipa.it](mailto:username@wifi.unipa.it) type and its password communicated once you have completed the present form on <http://www.unipa.it/wifi>

#### **Instructions:**

The available SSIDs will typically be **wifi-unipa-wpa**, for connection using the IEEE 802.11b/g standard within radio frequencies around 2,4ghz, and **wifi-unipa-wpa-a** for connection using the IEEE standard 802.11a in radio frequencies around 5.4ghz (the latter more modern and with higher performance). **Only the networks displayed should be configured.**

Right-click on the network tab icon on the taskbar and open the **"Network and Sharing Center".** 

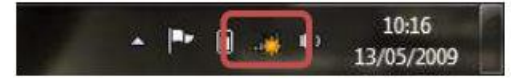

## Click on "**Manage wireless networks**".

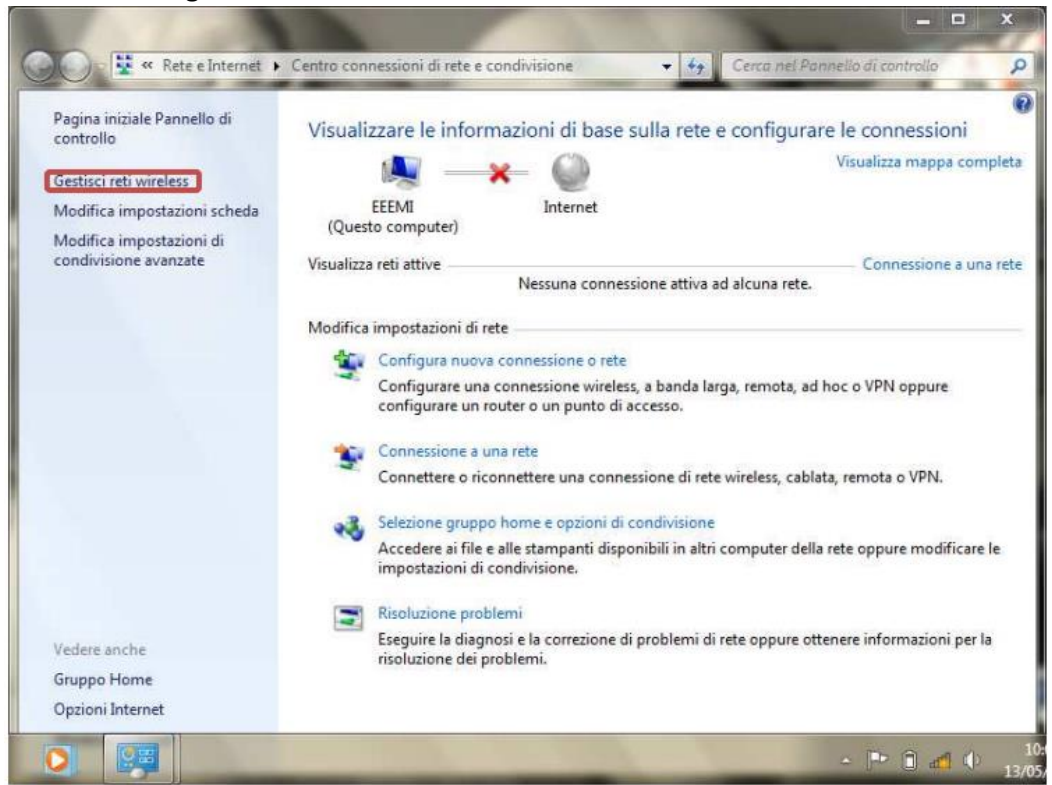

If already present, delete the profiles related to wifi-unipa-wpa and wifi-unipa-wpa-a and select **"Add"** to recreate them ex novo.

Click on "**Manually create a network profile**".

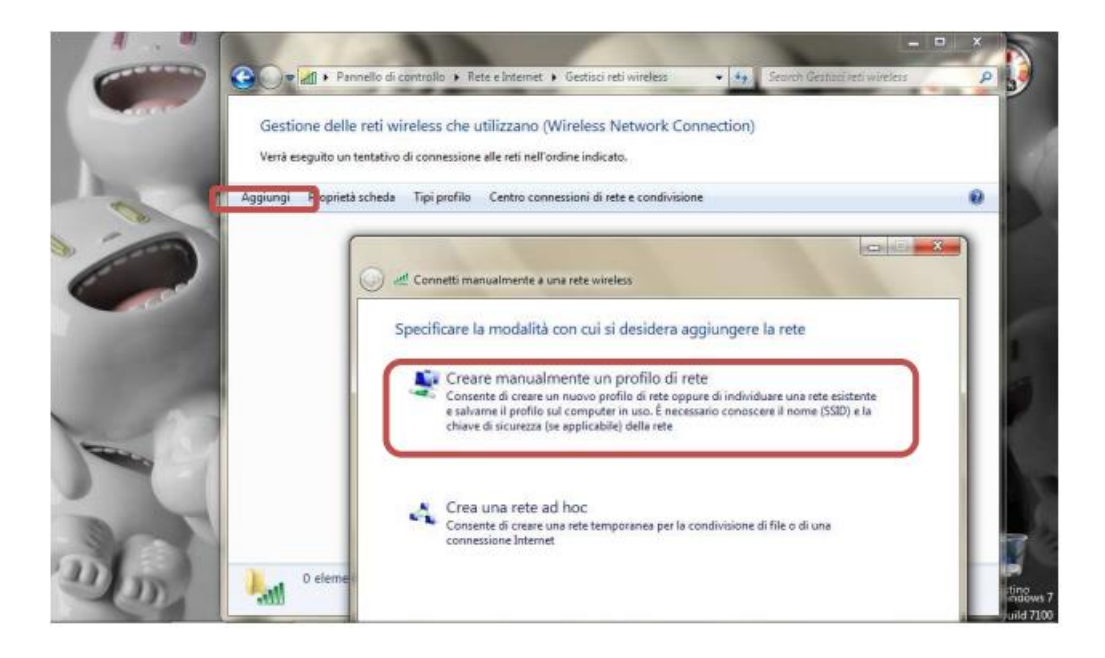

Set the network according to the following parameters: Network name (SSID): **wifi-unipa-wpa** Network authentication: **WPA2-ENTERPRISE** Data encryption: **AES**

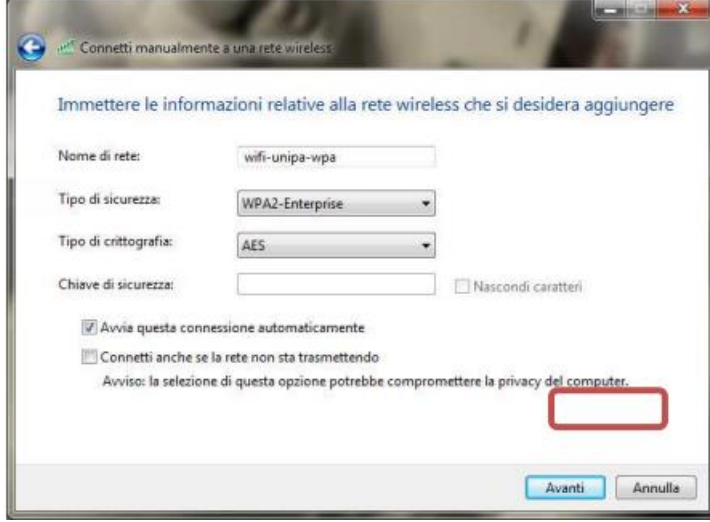

Continue by clicking on the "**Next"** button then, on the new window, select "**Change Settings to connection".**

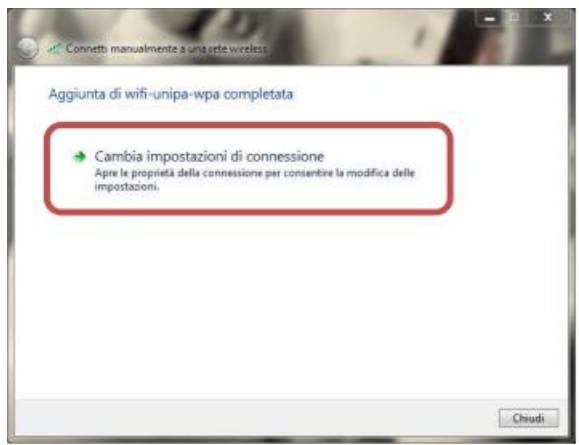

Set the flags as shown then select the "**Security"** tab to continue configuring the protection.

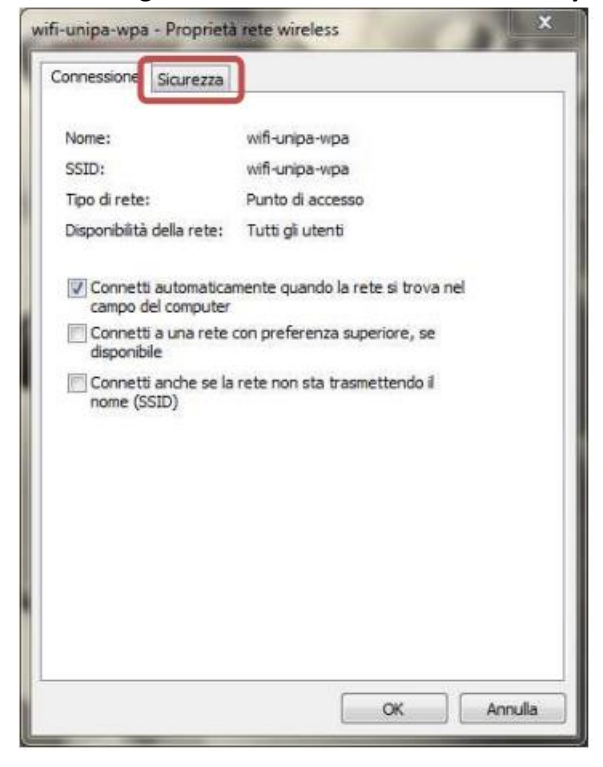

Also in this tab the checkboxes must be set as in figure, then click on the button "**Settings**".

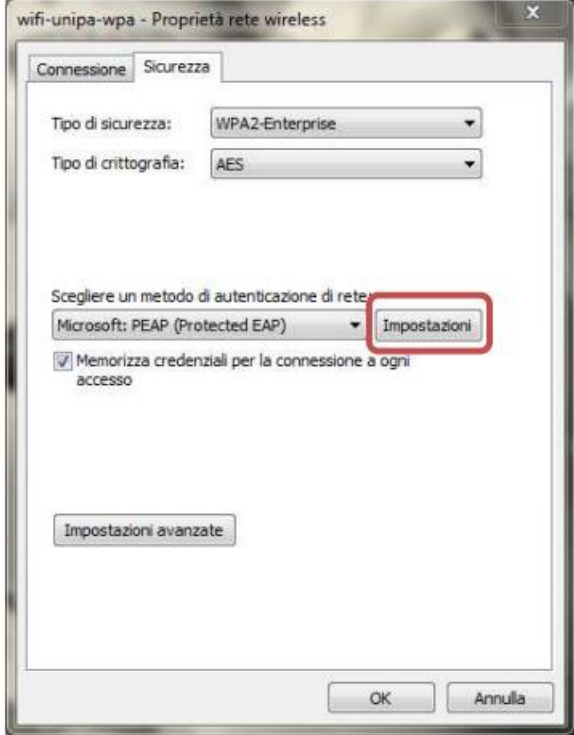

Set **everything as shown**: it means **DELECTATE** the item "**Validate server certificate**"; finally click on "**Set up the...**".

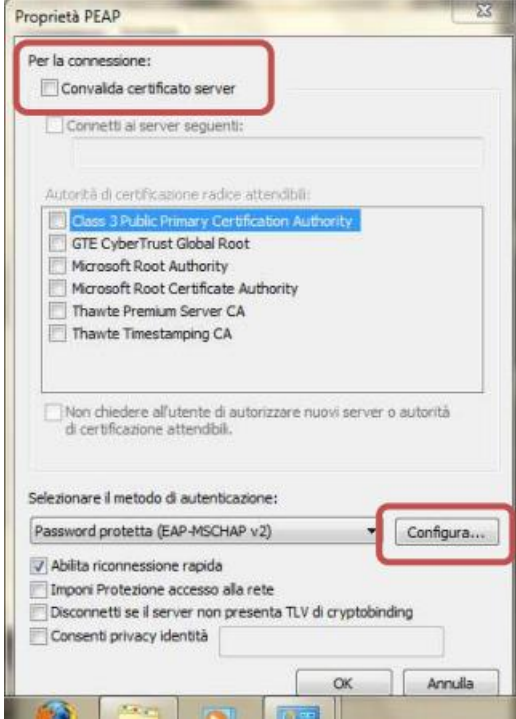

## **Uncheck** the box in the **Properties of EAP Mschapv2.**

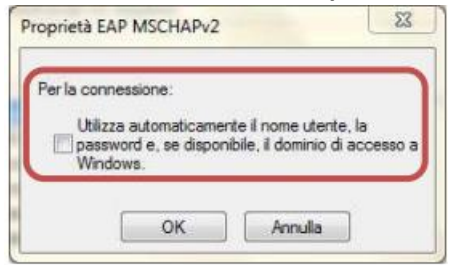

Click "**OK**" until you return to the "Wireless Network Properties" window to complete the configuration by clicking on this point to "**Advanced Settings**".

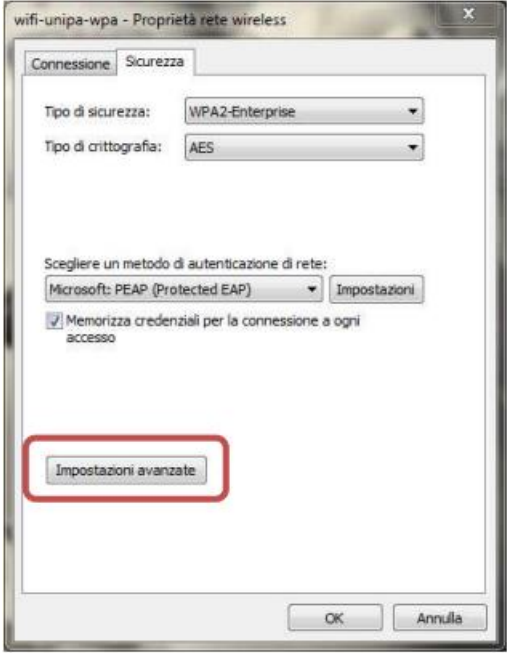

Set the "**Advanced Settings**" window as shown (in Settings 802.1X **select "Specify the authentication mode"** and indicate "**user authentication**" as mode);

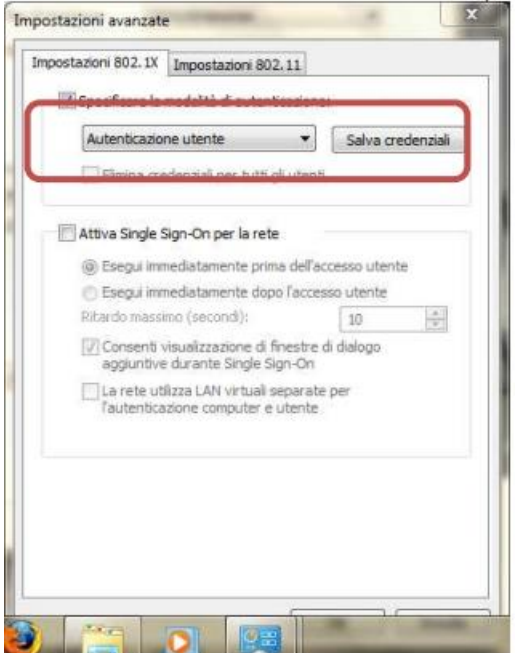

Click save credentials and enter your username **including** domain (nickname@studenti.unipa.it or nickname@unipa.it for teachers/administrative staff), the password (the one used to access the portal students or email password for teachers and staff) and click **ok**.

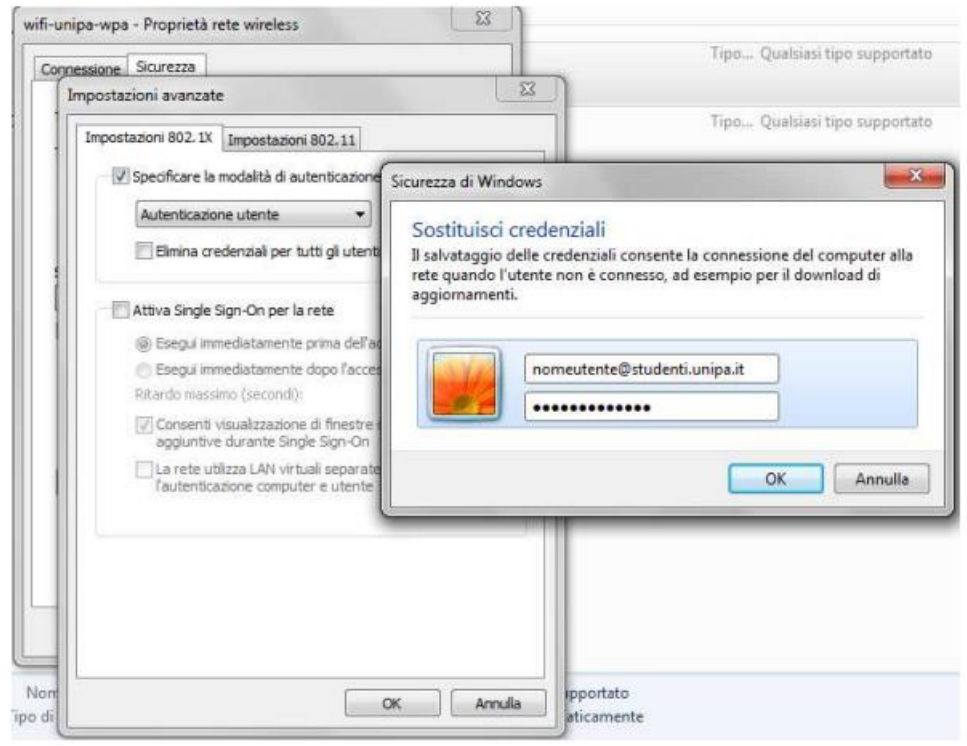

Always click OK until you exit the wireless network configuration.

At detection distance (or from the network menu, selecting the network to connect to) the computer will automatically connect to the University's wireless network.

In case of difficulties:

• Recheck the settings (especially take care to select or deselect **as from the figure** all the boxes)

- Update the operating system and the driver of your wireless network card.
- Remember that the IP address must be set **dynamically.**
- Before requesting assistance, check the Wifi FAQs.

• Verify that your credentials are active by including them on the following website:

<https://cas.unipa.it/login/cas> and if you cannot log in contact [web-db-id@unipa.it](mailto:web-db-id@unipa.it)

## http://www.unipa.it/wifi

For any communication send your email to: **wifi-support@unipa.it**